# Guía Firma Electrónica

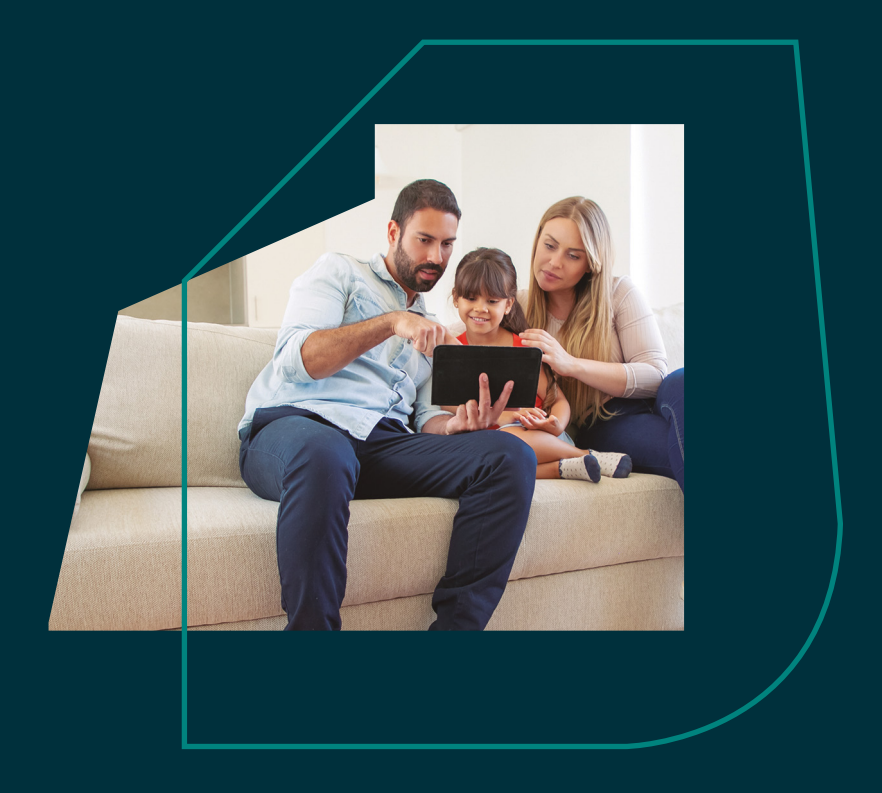

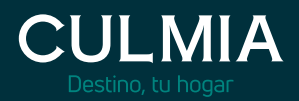

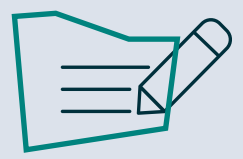

A continuación encontrarás los pasos a seguir. Se hará a través de la plataforma de firma electrónica "SIGNATURIT" de una forma muy sencilla:

- 1. Identificación.
- 2. Validación.
- 3. Empezar.
- 4. Proceso de firma:
	- 4.1. Firmar o escanear Código QR.
	- 4.2. Completar datos.
	- 4.3. Aceptar política de privacidad.
	- 4.4. Enviar documento.
	- 4.5. Documento firmado con éxito.

## **1. Identificación** <sup>1</sup>

1.1. El cliente recibirá en su correo personal el siguiente correo desde: culmia-firmadigital@signaturit.com

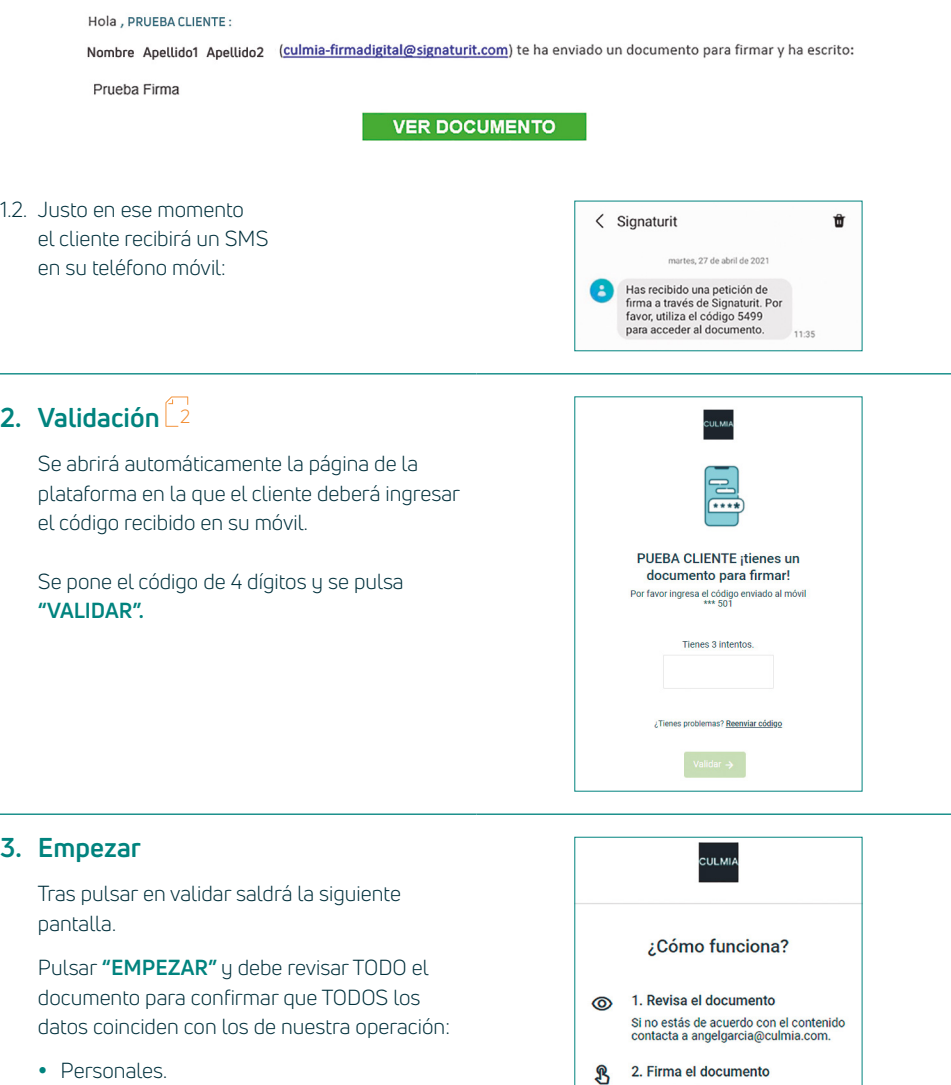

- Económicos.
- Identificación de unidades inmobiliarias.
- Planos.
- Memoria de calidades...

Una vez comprobado procedemos a la firma del documento, para ello seguimos los siguientes pasos:

Pulsa el botón "Firmar" o el campo de<br>firma para realizar la firma.

Acepta la Política de Privacidad y pulsa<br>"Enviar documento".

◯ 3. Política de Privacidad

1 No debe responder al correo, SOLO clicar en: "VER DOCUMENTO". 2 Tiene 3 intentos como máximo.

## **4. Proceso de firma** <sup>3</sup>

4.1. Al pinchar en el cuadro de firma del documento (en el PDF) nos aparece la siguiente pantalla:

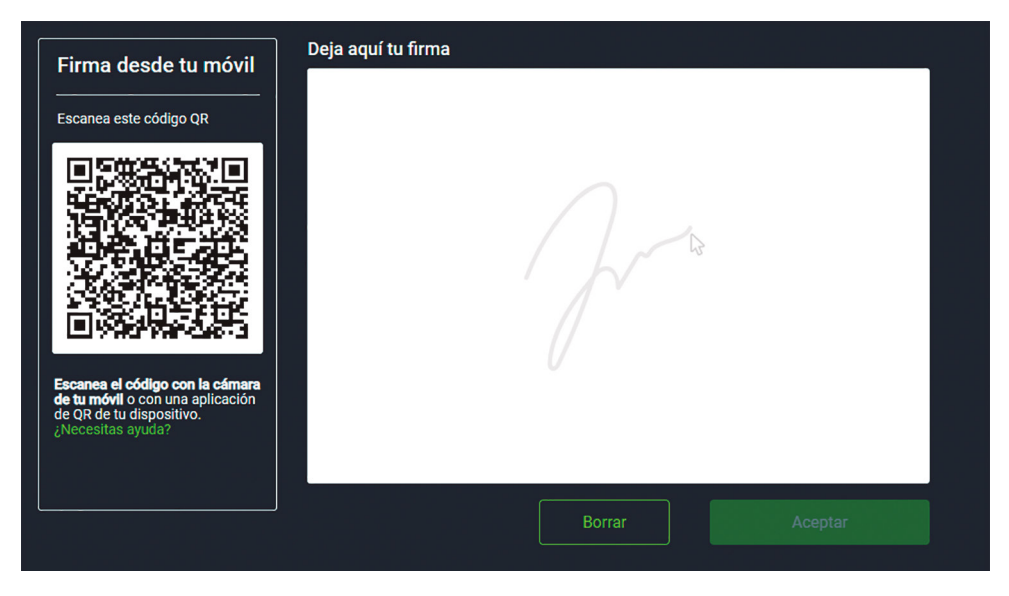

Esto nos permite dos opciones:

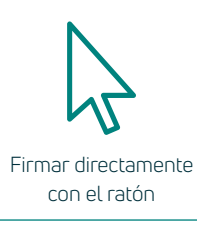

4.2. Una vez firmado y pulsado **"ACEPTAR",** vamos a ir recorriendo los siguientes campos necesarios para la firma:

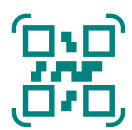

Escanear el código QR y firmar en la pantalla de nuestro teléfono móvil

#### **El Comprador**

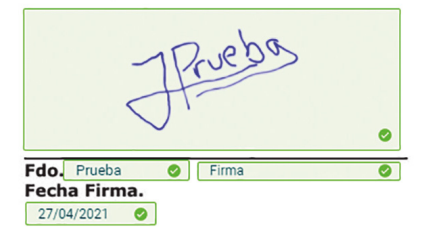

A medida que se vayan cumplimentando los diferentes campos se irá visualizando los campos completados en la siguiente barra:

### Rellenando campo 3 de 6

• NOMBRE. • APELLIDOS. FECHA. ے<br>م

- $\mathring{\mathsf{L}}$ 3 Si la rubrica no sale bien a la primera, se puede volver a hacer una nueva pulsando "BORRAR".
- $\mathring{\mathbb{L}}^4$  Al completar cada información requerida el programa nos irá devolviendo un check:  $\checkmark$

4.3. Por último, hay que **"ACEPTAR"** la política de privacidad pinchando en la casilla destinada a ello en la que aparecerá un nuevo check:

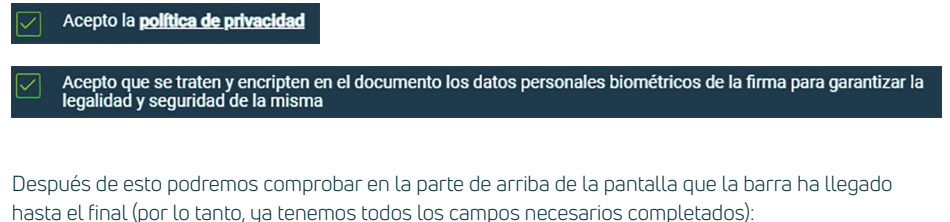

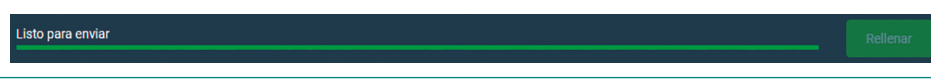

4.4. En la parte de abajo se enciende en verde **"ENVIAR DOCUMENTO".** Ya está listo para enviar, y lo podemos pulsar:

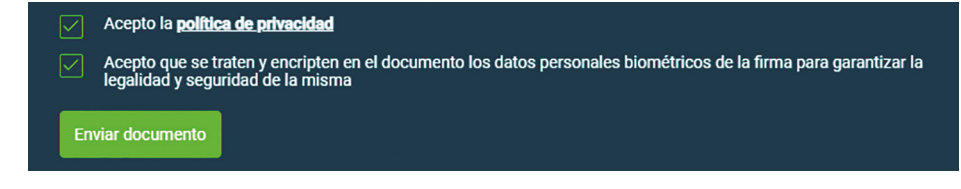

4.5. Una vez pulsado **"ENVIAR DOCUMENTO",** la aplicación nos muestra el siguiente mensaje:

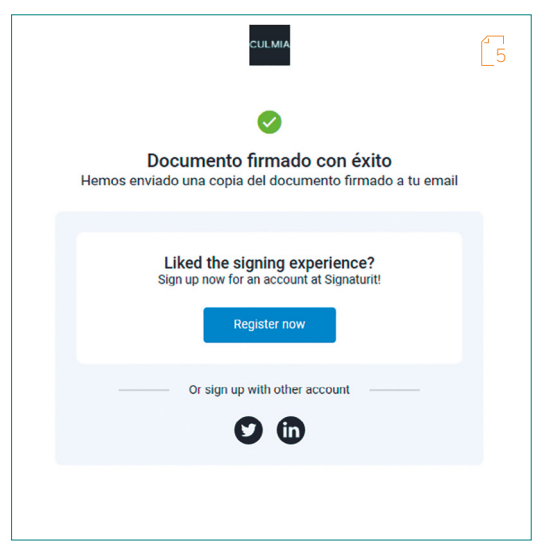

 $\mathbb{G}% _{2}^{2}$  En pocos minutos el cliente recibirá el documento firmado en su correo electrónico en un archivo adjunto.

La última parada del camino es tu hogar, y contigo queremos alcanzar la cima.

Hay viajes que no entienden de límites y hay historias como la nuestra que la podemos construir a medida.

Las oportunidades empiezan aquí. Te invitamos a un hogar donde estar, crecer y ser feliz.

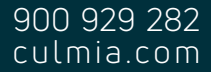

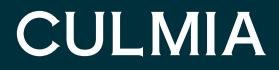